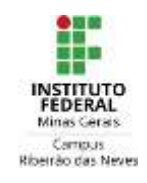

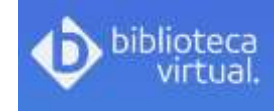

# **TUTORIAL PARA ACESSAR A BIBLIOTECA VIRTUAL**

## **PRIMEIRO ACESSO PARA CADASTRO**

- 1 ) Entrar no catálogo:<http://pergamum.ifmg.edu.br/pergamum/biblioteca/index.php>
- 2 ) Selecionar o tipo de obra, digitar o termo para pesquisa e clicar em Pesquisar.

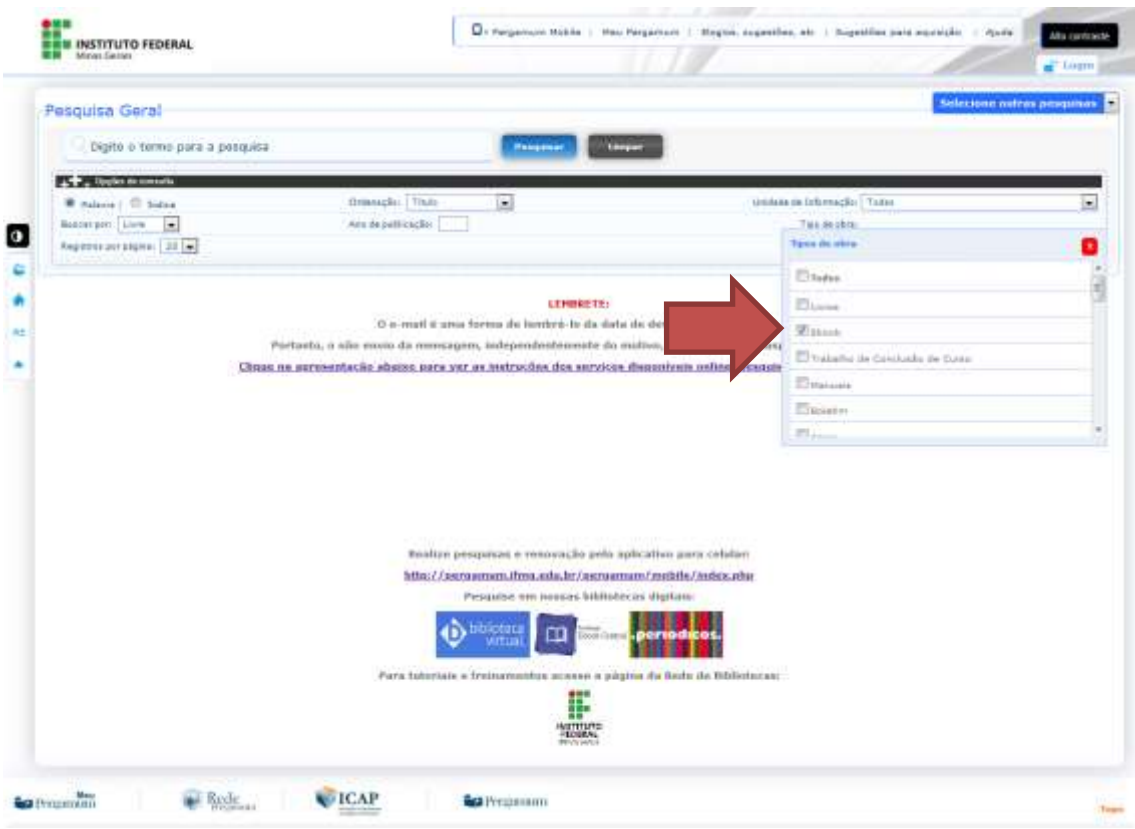

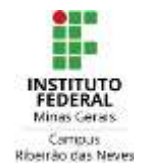

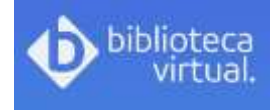

3 ) Os livros da Biblioteca Digital aparecerão com um cadeado sobreposto ao ícone *on-line.*  Clicar neste ícone e em seguida realizar o login para acessar o livro.

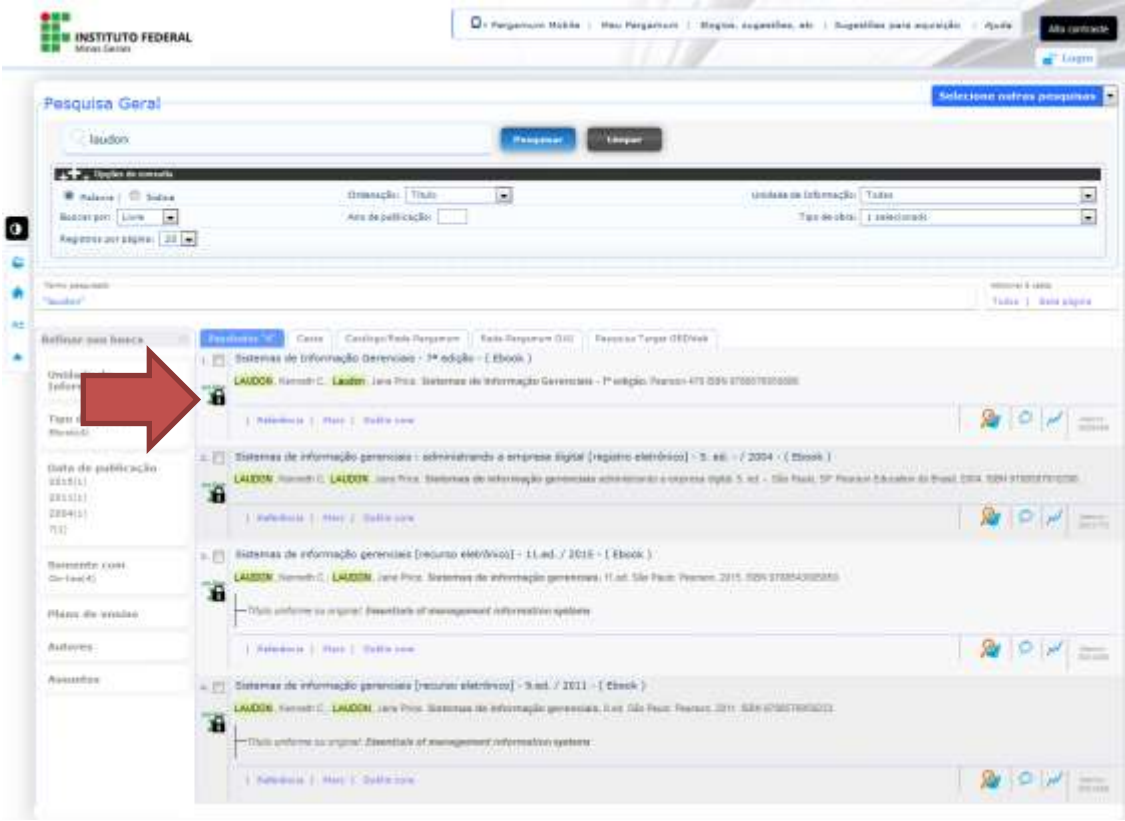

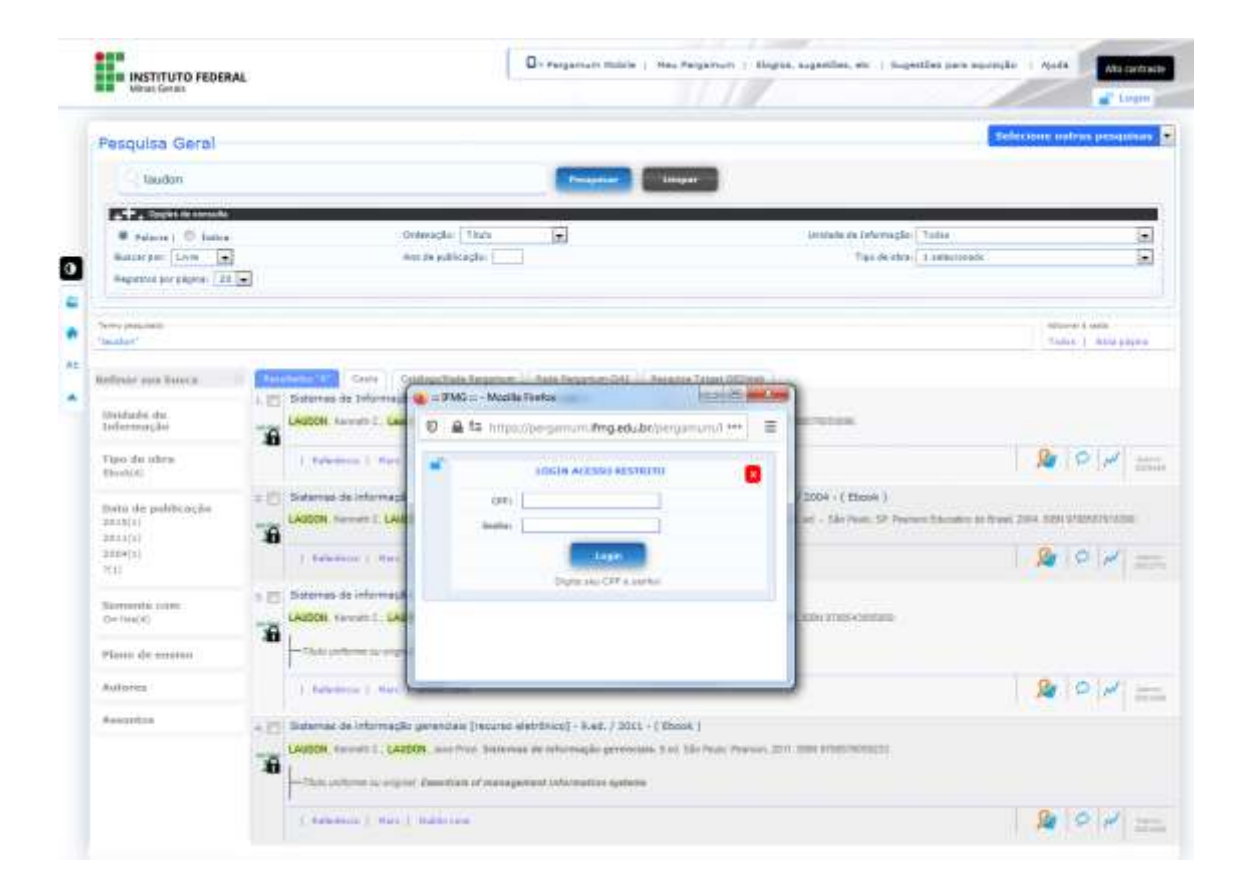

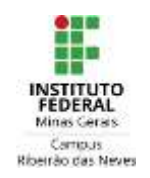

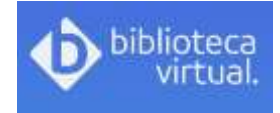

4) Após digitar o login de acesso da biblioteca com CPF E SENHA, aparecerá uma tela para criar um cadastro na Biblioteca Virtual:

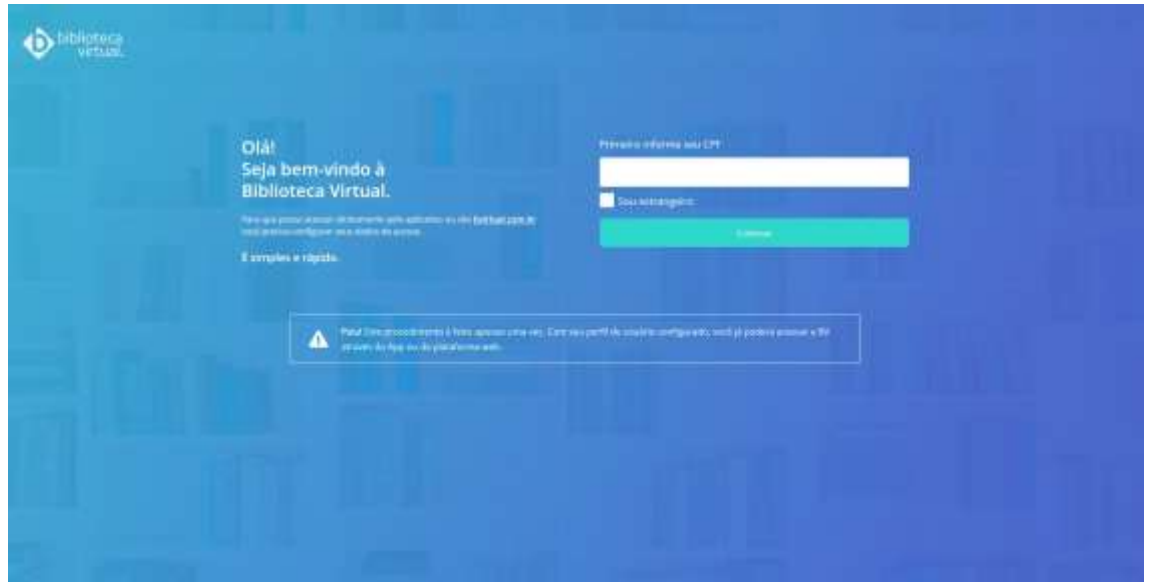

Inclua seu CPF e continue.

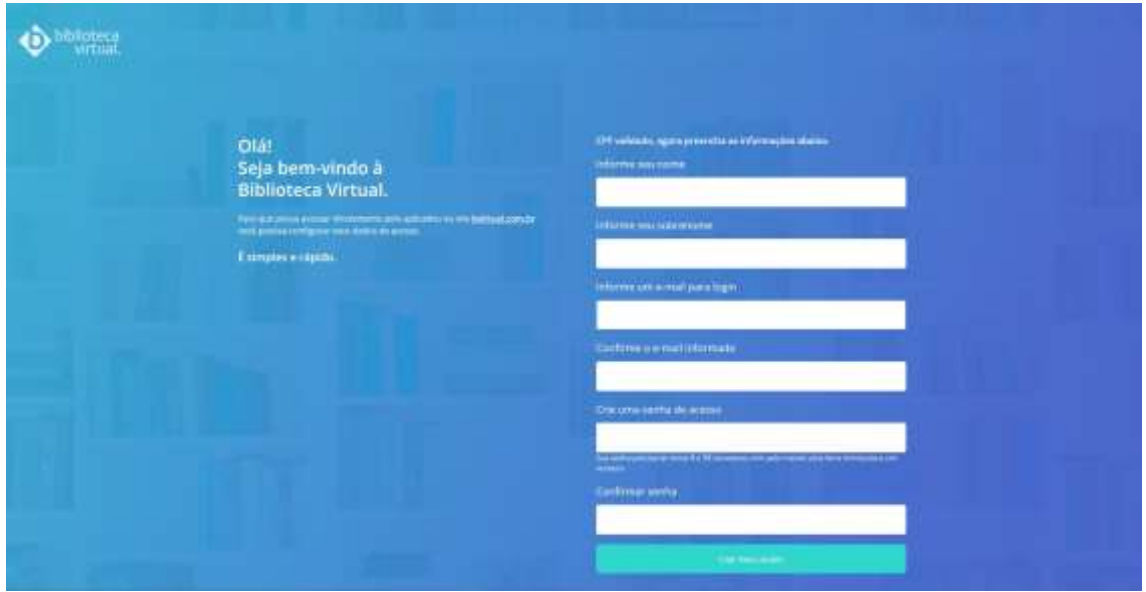

5) Preencha seus dados: Nome, Sobrenome, E-mail e Senha.

IMPORTANTE: **a senha deverá ter no mínimo 8 caracteres, uma letra maiúscula e um numeral.**

Pronto, seu acesso foi criado. Nenhum acesso funcionará até que este cadastro seja realizado.

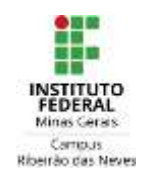

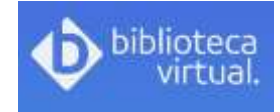

### **ACESSO DIRETO NA BIBLIOTECA VIRTUAL OU**

### **ACESSO VIA CATÁLOGO DA BIBLIOTECA (PERGAMUM)**

6) Para acessar diretamente a Biblioteca Virtual acesse o link:

### <https://bv4.digitalpages.com.br/>

O login de acesso é seu CPF ou e-mail e a senha, conforme cadastro realizado através das instruções anteriores.

7) Para acessar a Biblioteca Virtual através do catálogo da biblioteca, repita o que segue nas instruções dos itens 1, 2 e 3.